# <span id="page-0-0"></span>PROVISOR TC200

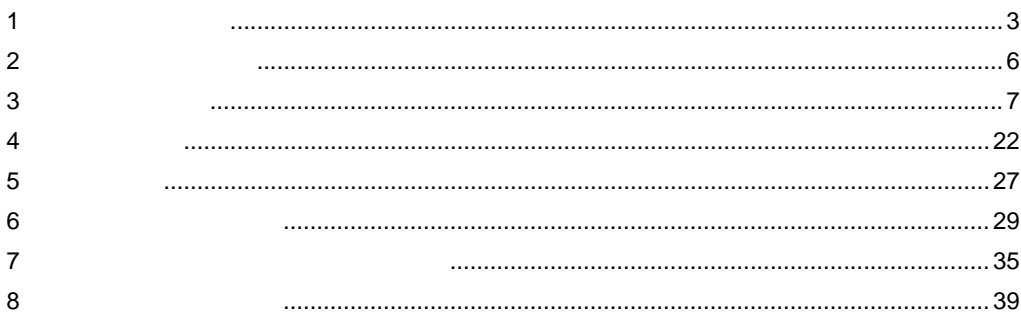

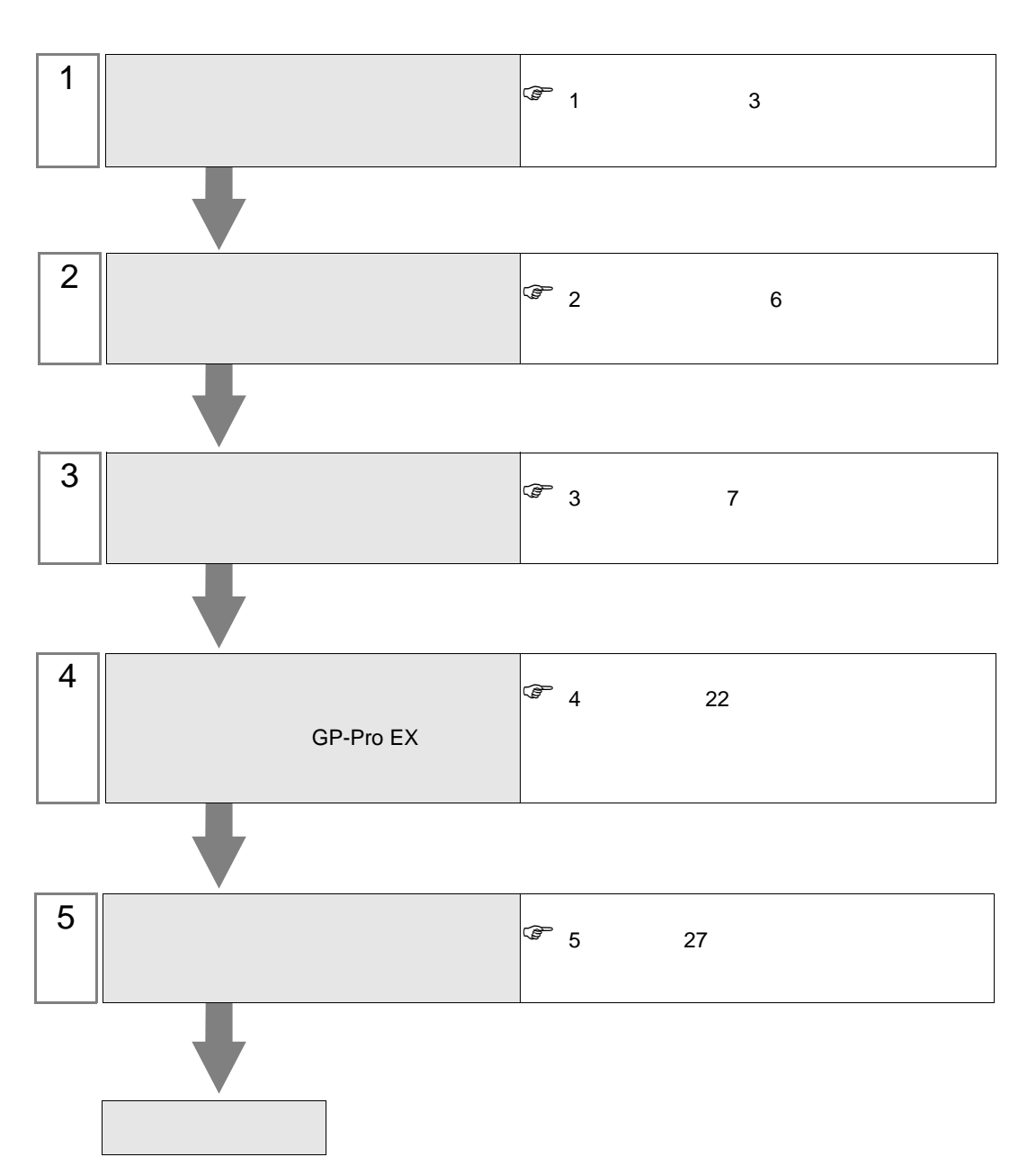

 $PLC$ 

<span id="page-2-0"></span> $1$ 

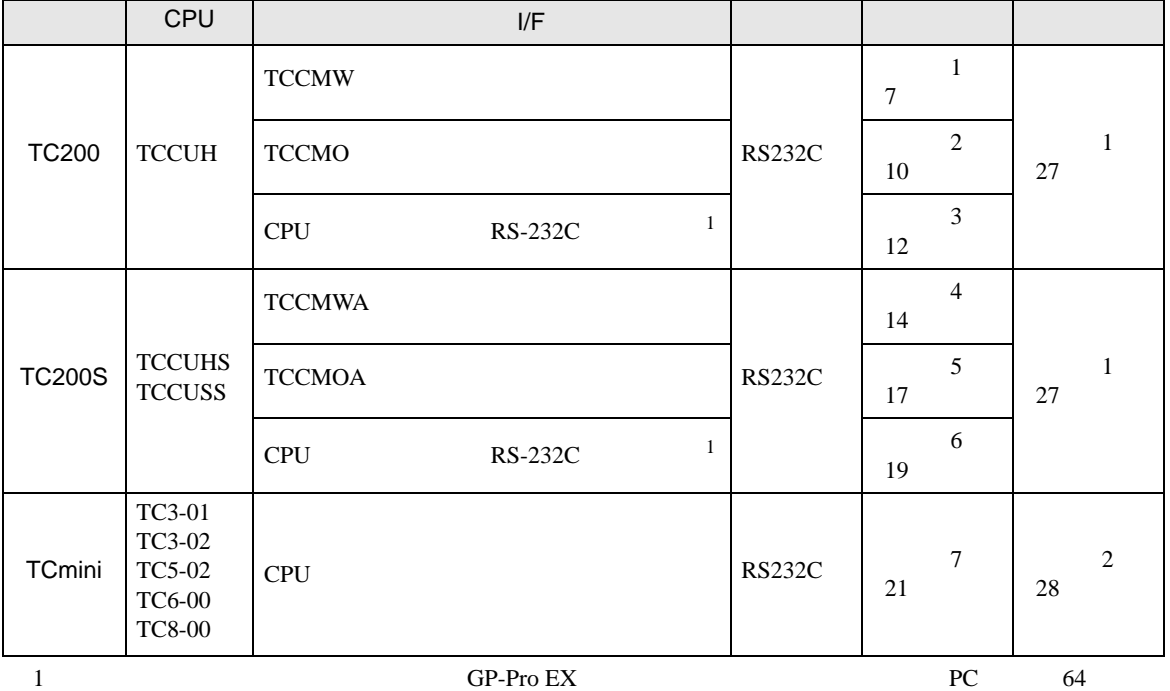

<span id="page-2-1"></span> $\bullet$  1 1

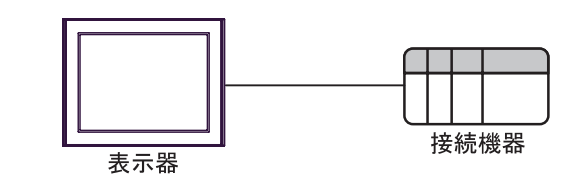

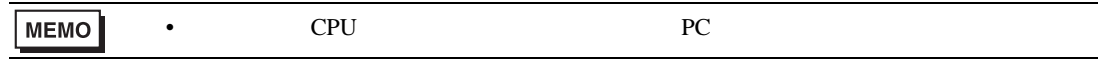

•  $1$  n  $TC200$   $TC200S$ 

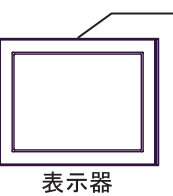

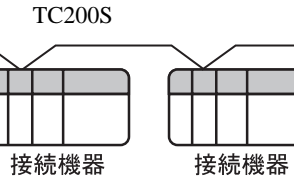

接続機器

 $16$ 

GP-Pro EX 3

<span id="page-3-0"></span>IPC COM

接続機器と IPC を接続する場合、使用できる COM ポートはシリーズと通信方式によって異なります。

 $\rm IPC$ 

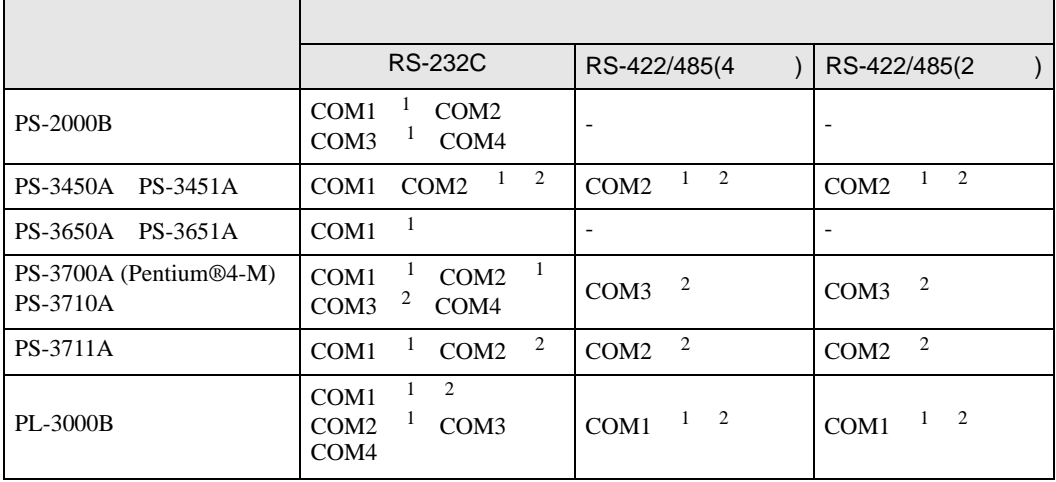

1 RI/5V IPC

 $2 \nabla$ 

## RS-232C

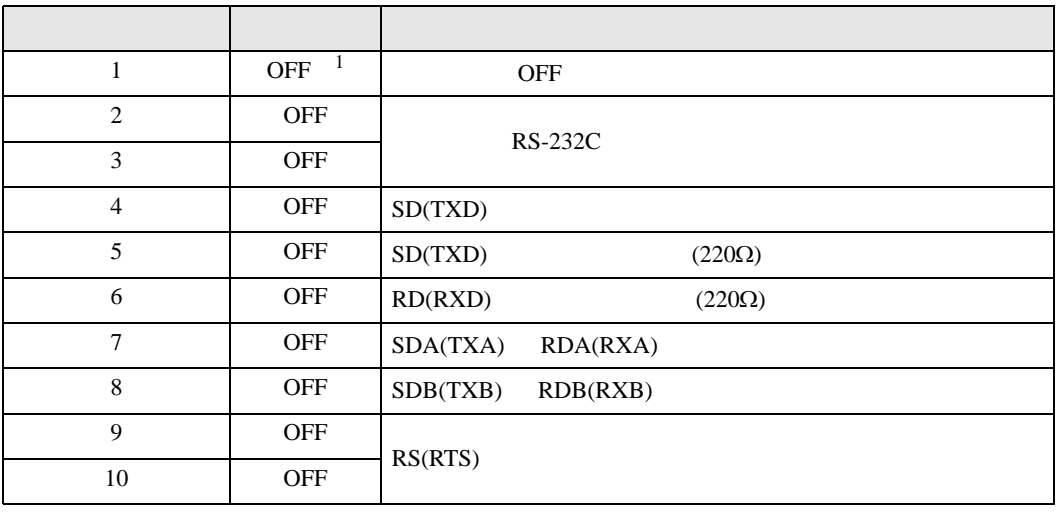

1 PS-3450A PS-3451A を使用する場合のみ設定値を ON にする必要があります。

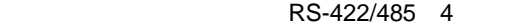

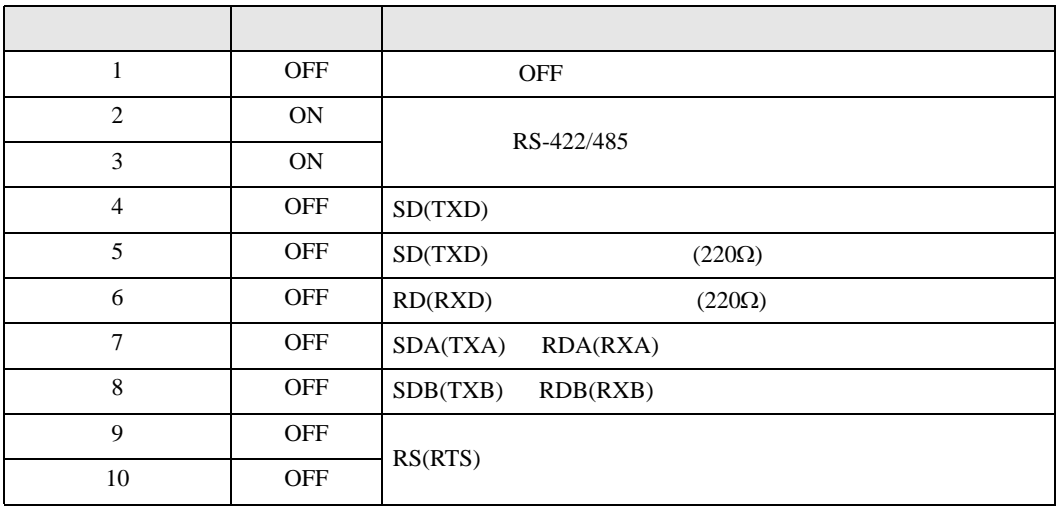

#### RS-422/485 2

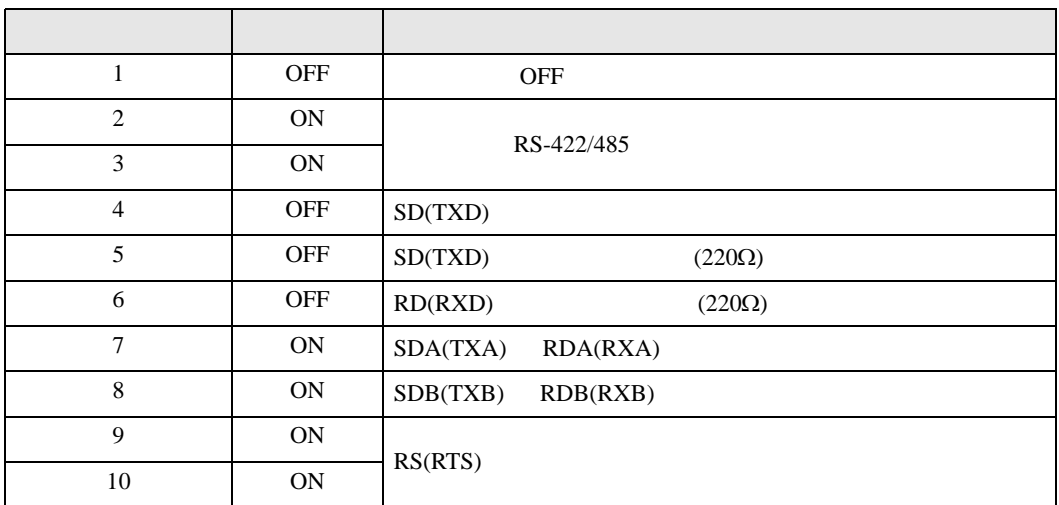

<span id="page-5-0"></span>が プロジェクトファイルの新規作成 ⊠ 接続機器 GP-Pro**E** メーカー |東芝機械(株)  $\overline{\mathbf{r}}$ シリーズ PROVISOR TC200  $\overline{\mathbf{r}}$ □ システムエリアを使用する この接続機器のマニュアルを見る ポート OOM1  $\overline{\mathbf{r}}$ 機器接続マニュアルへ ■ 戻る (B) | | 通信設定 | ロジック画面作成 | ベース画面作成 | キャンセル

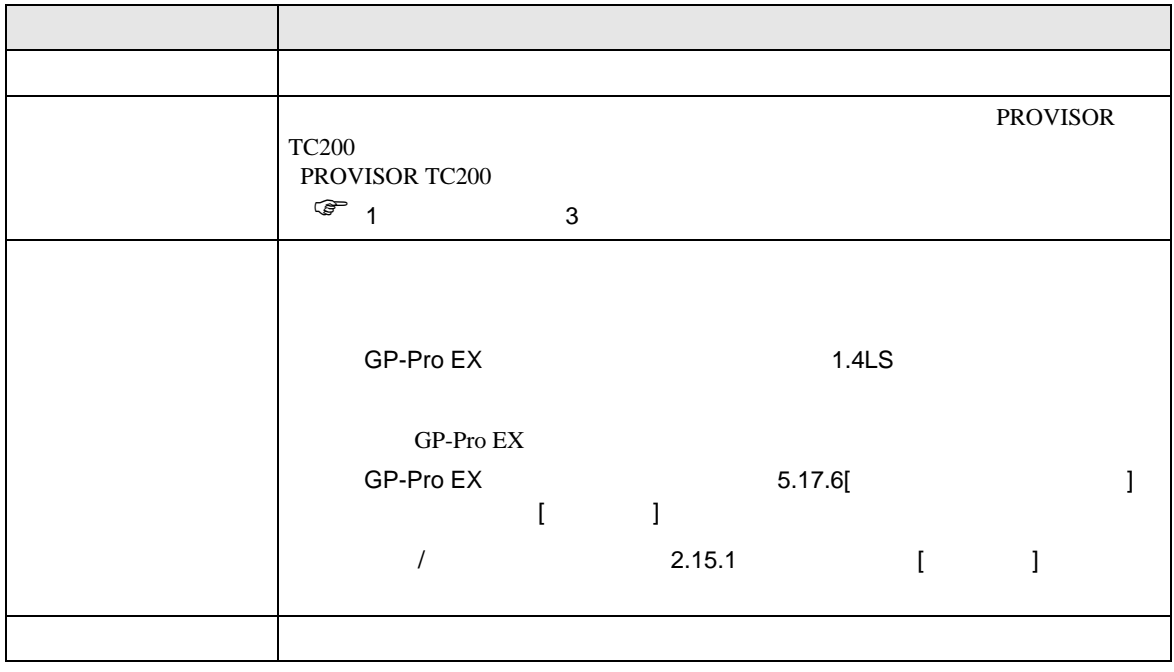

設定画面を表示するには、ワークスペースの [ システム設定ウィンドウ ] から [ 接続機器設定 ] を選択

<span id="page-6-0"></span> $3 \sim$ 

# <span id="page-6-1"></span> $3.1$  1

 $GP$ -Pro  $EX$ 

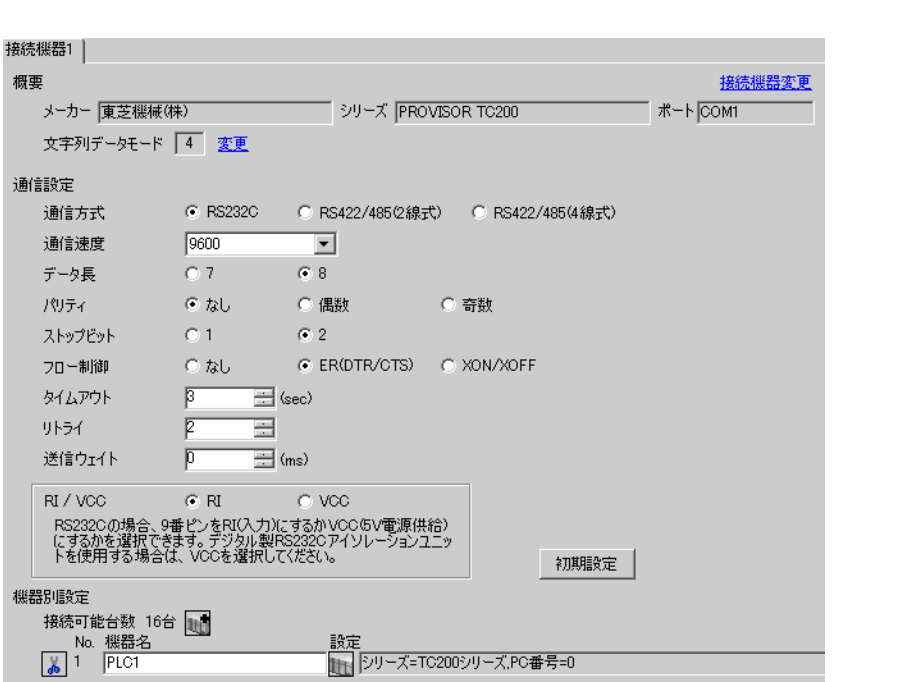

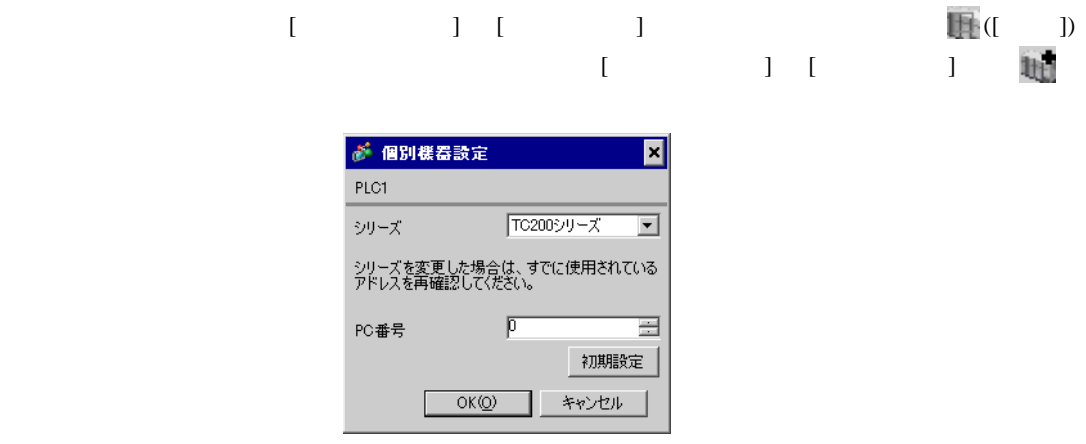

 $PC$ 

• <sub>F</sub>  $\sim$  T<sub>1</sub>

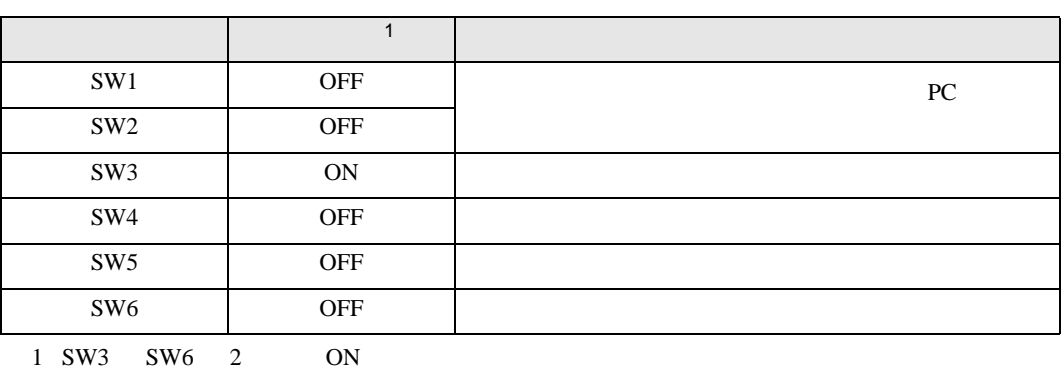

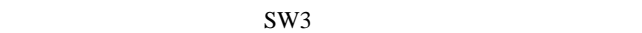

• **Decision in the contract of the contract of the contract of the contract of the contract of the contract of the contract of the contract of the contract of the contract of the contract of the contract of the contract of** 

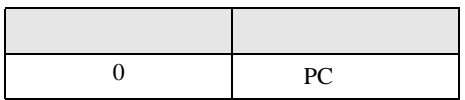

**MEMO** 

• PC  $1 \t2$ 

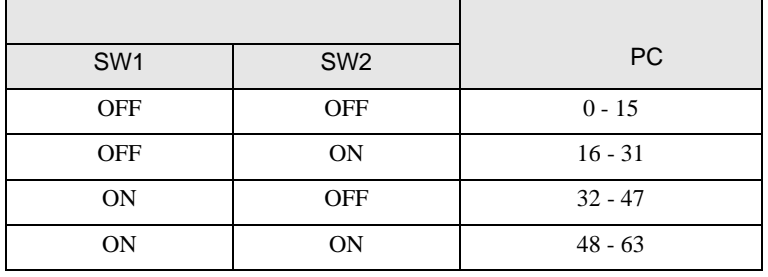

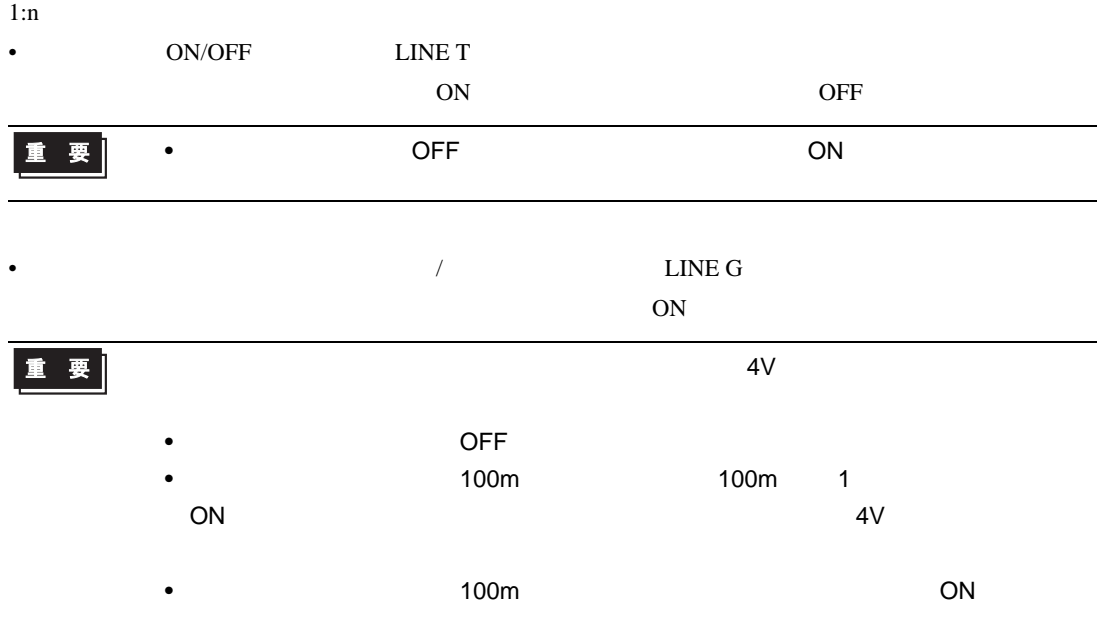

<span id="page-9-0"></span>3.2 設定例 2

GP-Pro EX

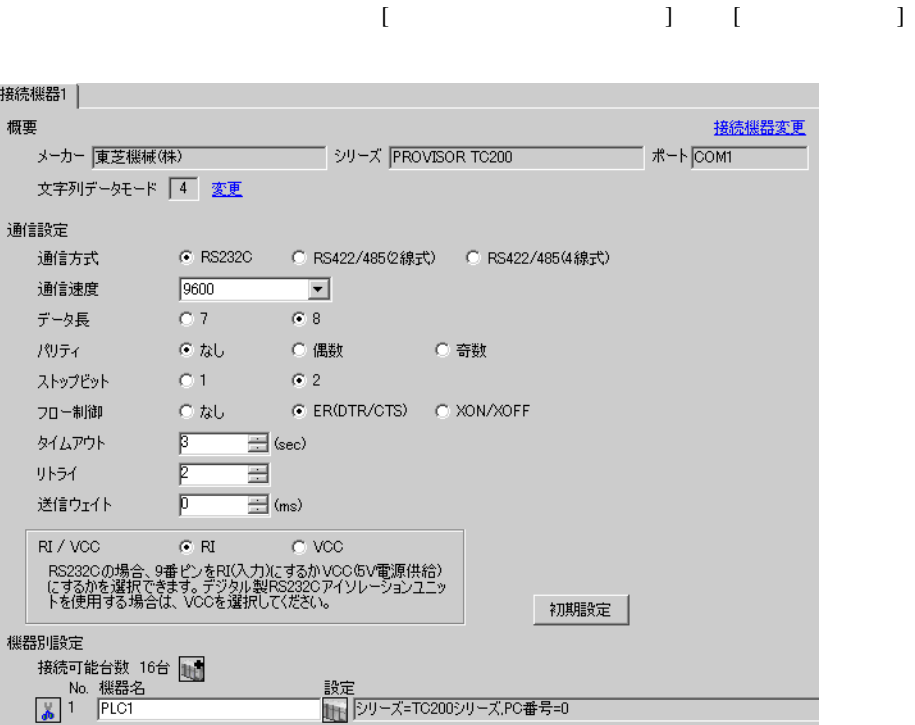

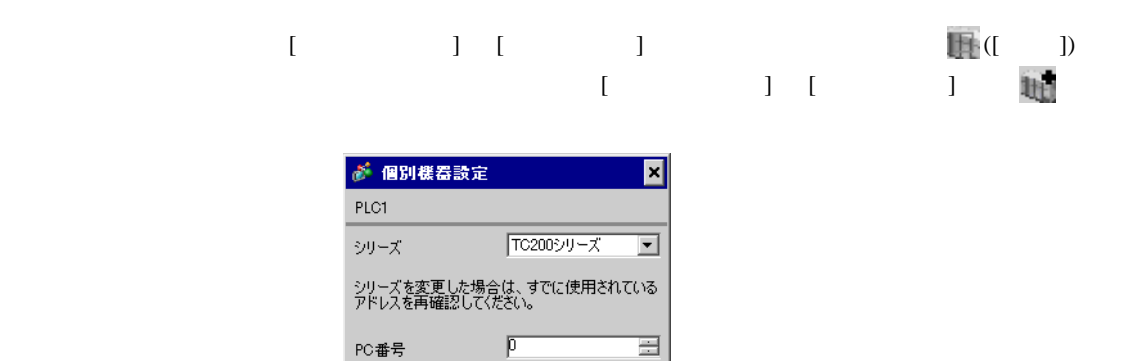

■ 初期設定 │

OK(Q) キャンセル

 $PC$ 

• <sub>F</sub>  $\sim$  T<sub>1</sub>

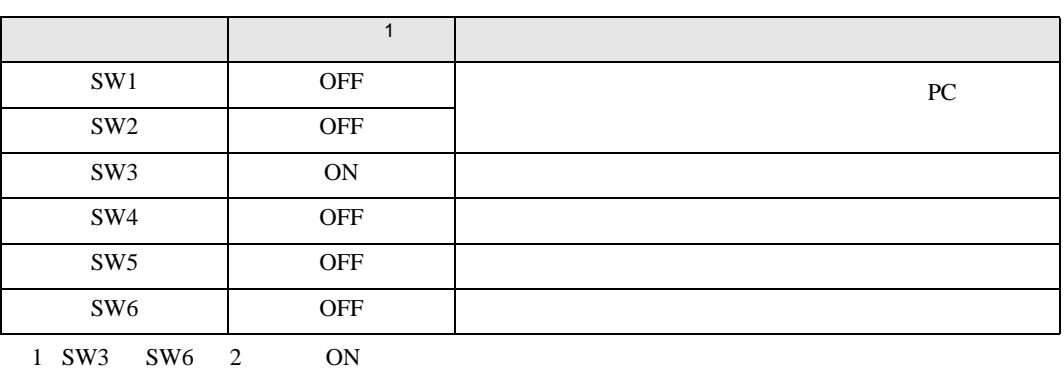

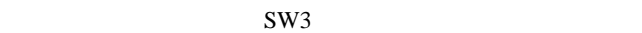

• **Decision in the contract of the contract of the contract of the contract of the contract of the contract of the contract of the contract of the contract of the contract of the contract of the contract of the contract of** 

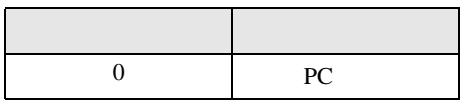

**MEMO** 

• PC  $1 \t2$ 

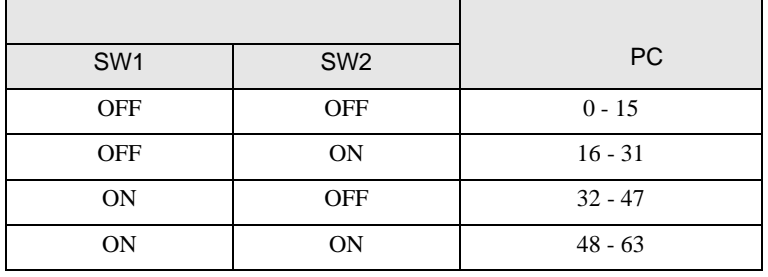

<span id="page-11-0"></span>3.3 設定例 3

GP-Pro EX

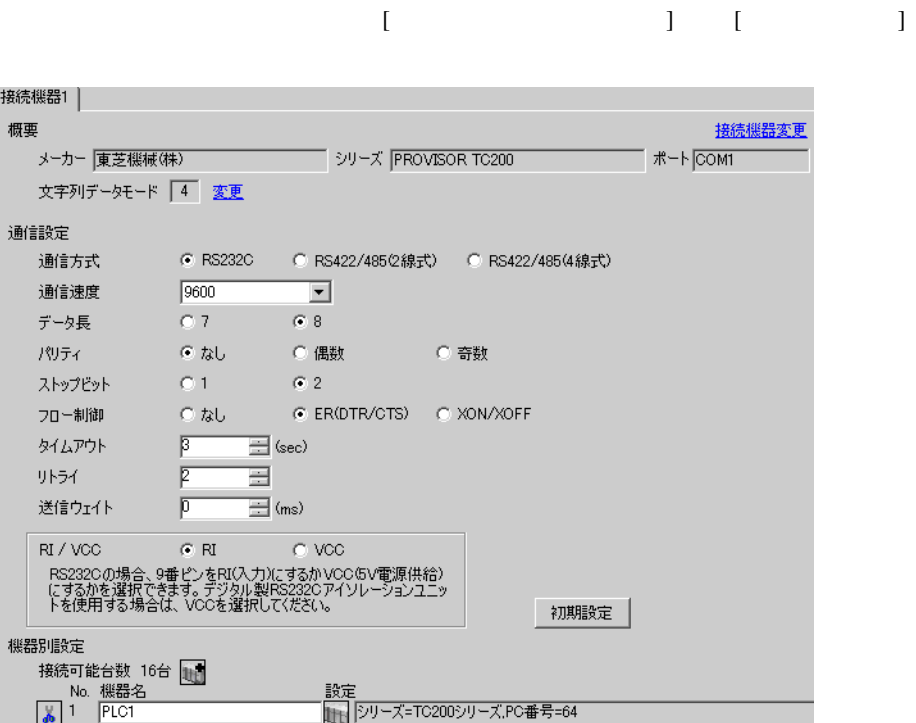

設定画面を表示するには、[ 接続機器設定 ] [ 機器別設定 ] から設定したい接続機器の ([ 設定 ])

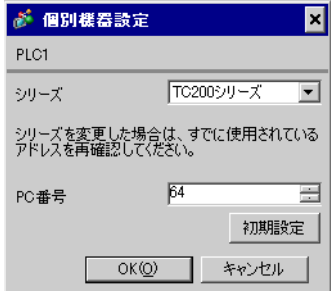

## $(TCPRGOS-W (J))$

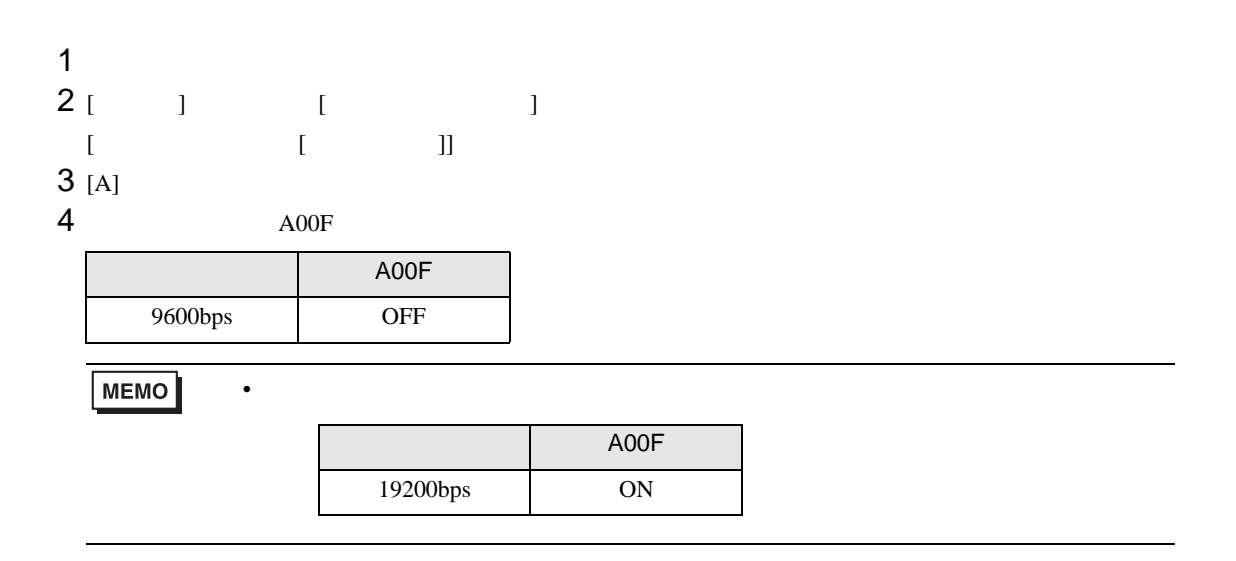

<span id="page-13-0"></span>3.4 設定例 4

**GP-Pro EX** 

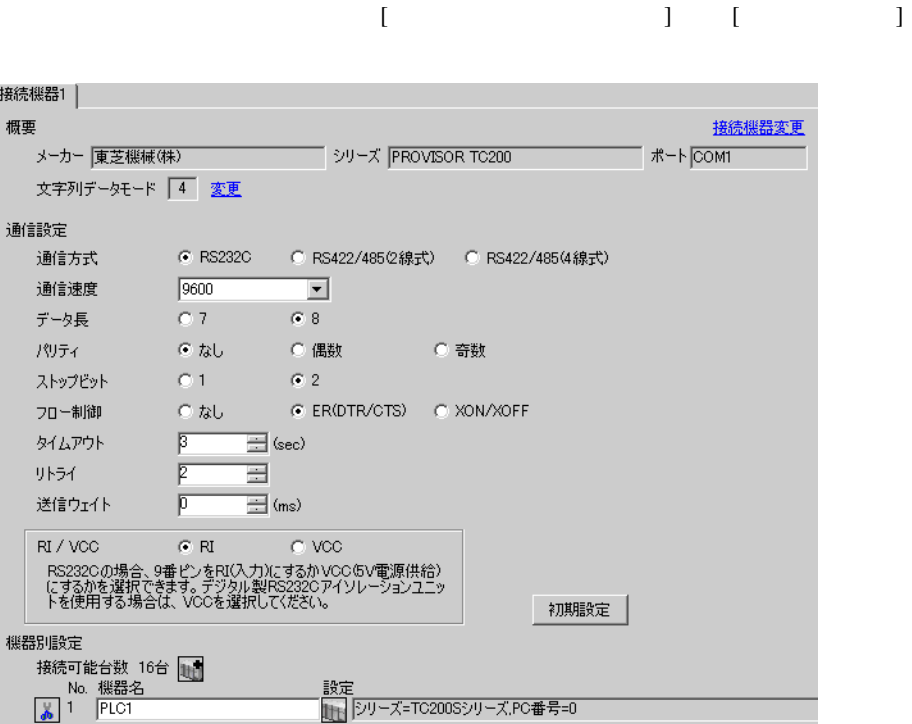

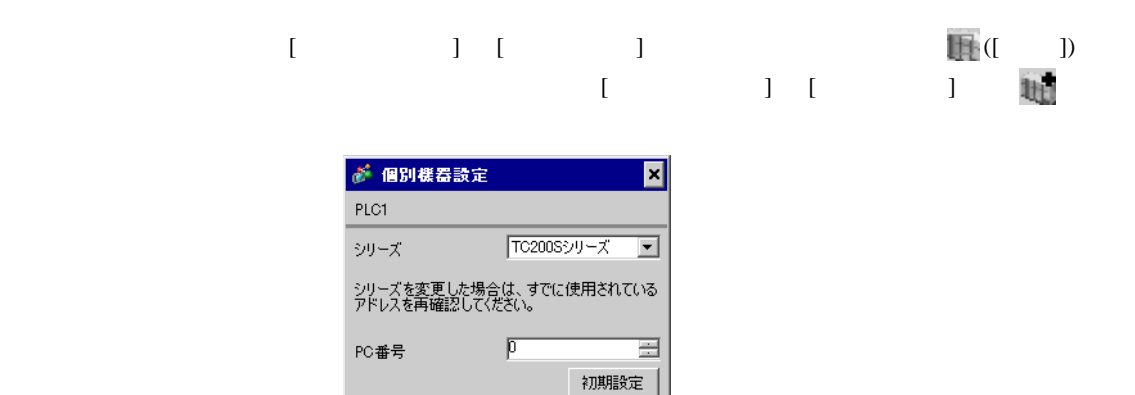

OK(Q) キャンセル

 $PC$ 

• <sub>F</sub>  $\sim$  T<sub>1</sub>

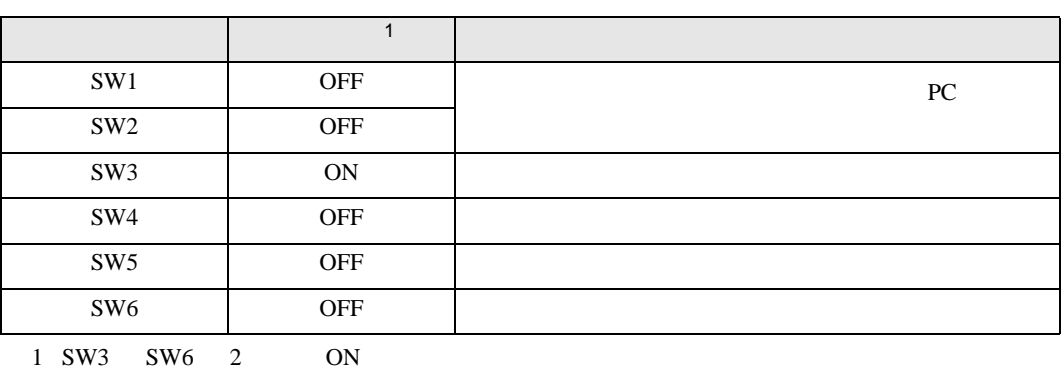

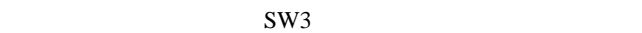

• **Decision in the contract of the contract of the contract of the contract of the contract of the contract of the contract of the contract of the contract of the contract of the contract of the contract of the contract of** 

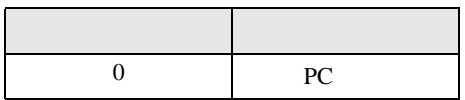

**MEMO** 

• PC  $1 \t2$ 

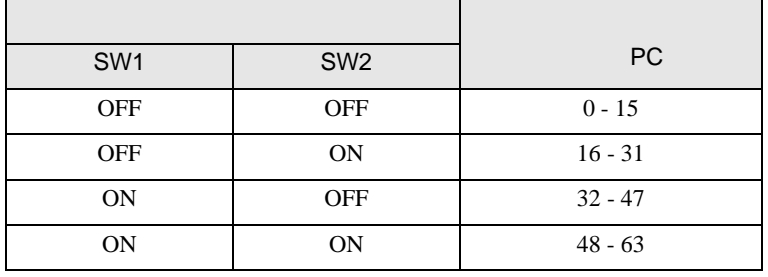

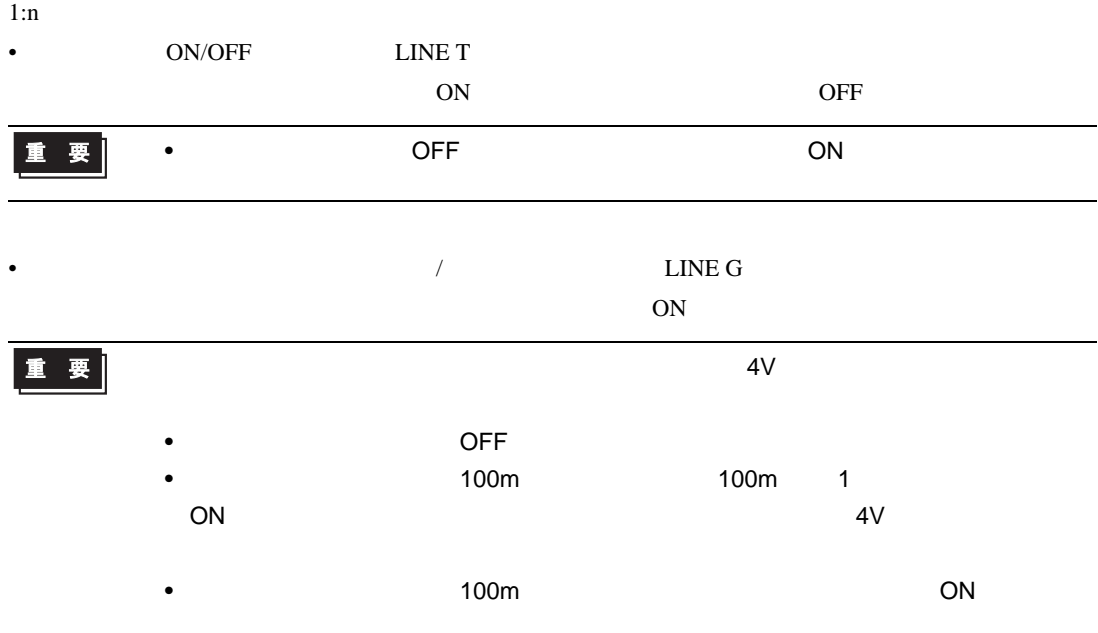

# <span id="page-16-0"></span>3.5 設定例 5

GP-Pro EX

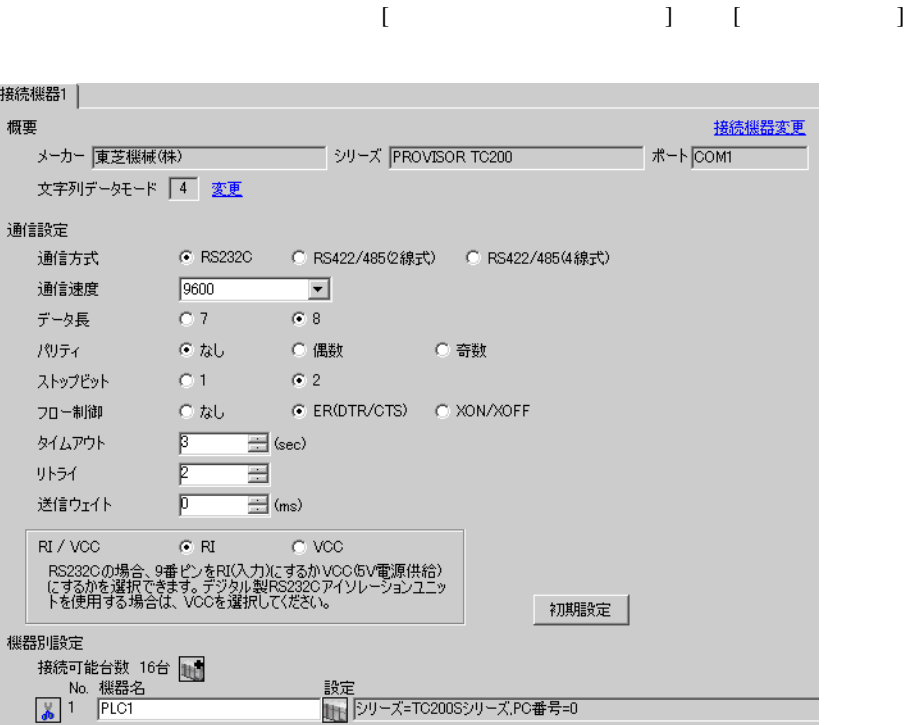

![](_page_16_Figure_4.jpeg)

OK(Q) キャンセル

 $PC$ 

• <sub>F</sub>  $\sim$  T<sub>1</sub>

![](_page_17_Picture_162.jpeg)

![](_page_17_Picture_163.jpeg)

• **Decision in the contract of the contract of the contract of the contract of the contract of the contract of the contract of the contract of the contract of the contract of the contract of the contract of the contract of** 

![](_page_17_Picture_164.jpeg)

**MEMO** 

• PC  $1 \t2$ 

![](_page_17_Picture_165.jpeg)

# <span id="page-18-0"></span>3.6 設定例 6

 $GP$ -Pro  $EX$ 

![](_page_18_Picture_69.jpeg)

設定画面を表示するには、[ 接続機器設定 ] [ 機器別設定 ] から設定したい接続機器の ([ 設定 ])

![](_page_18_Picture_70.jpeg)

## $(TCPRGOS-W (J))$

![](_page_19_Figure_2.jpeg)

# <span id="page-20-0"></span>3.7 設定例 7

GP-Pro EX

![](_page_20_Picture_79.jpeg)

設定画面を表示するには、[ 接続機器設定 ] [ 機器別設定 ] から設定したい接続機器の ([ 設定 ])

![](_page_20_Picture_80.jpeg)

 $T$ Cmini  $1$ 

 $\begin{bmatrix} \cdot & \cdot & \cdot & \cdot \\ \cdot & \cdot & \cdot & \cdot \\ \cdot & \cdot & \cdot & \cdot \end{bmatrix} \quad \begin{bmatrix} \cdot & \cdot & \cdot \\ \cdot & \cdot & \cdot \\ \cdot & \cdot & \cdot \end{bmatrix}$ 

<span id="page-21-0"></span>![](_page_21_Figure_1.jpeg)

 ${\rm GP\text{-}Pro\;EX}$ 

 $\circled{f}$  3 7

4.1 GP-Pro EX

![](_page_21_Picture_173.jpeg)

![](_page_21_Picture_174.jpeg)

![](_page_22_Figure_1.jpeg)

![](_page_22_Picture_2.jpeg)

![](_page_22_Picture_126.jpeg)

![](_page_23_Picture_267.jpeg)

![](_page_23_Picture_268.jpeg)

![](_page_23_Picture_269.jpeg)

![](_page_23_Picture_270.jpeg)

![](_page_23_Picture_271.jpeg)

![](_page_24_Figure_1.jpeg)

![](_page_24_Picture_137.jpeg)

**Contract Contract** 

![](_page_25_Figure_1.jpeg)

![](_page_25_Picture_91.jpeg)

<span id="page-26-0"></span>![](_page_26_Figure_1.jpeg)

- FG D
- 表示器内部で SG FG は接続されています。接続機器と SG を接続する場合は短絡ループが形成

結線図 1

<span id="page-26-1"></span>![](_page_26_Picture_227.jpeg)

• ノイズなどの影響で通信が安定しない場合はアイソレーションユニットを接続してください。

IPC COM 4

![](_page_26_Figure_7.jpeg)

自作ケーブル

2

<span id="page-27-0"></span>![](_page_27_Picture_186.jpeg)

 $1 \text{ RS-232C}$  COM 4  $4$ 

![](_page_27_Figure_4.jpeg)

自作ケーブル

<span id="page-28-0"></span>6 to the contract of the contract of the contract of the contract of the contract of the contract of the contra<br>The contract of the contract of the contract of the contract of the contract of the contract of the contract o

## 6.1 TC200

![](_page_28_Picture_290.jpeg)

<span id="page-28-1"></span> $1$ 

![](_page_28_Figure_5.jpeg)

6.2 TC200S

![](_page_29_Picture_359.jpeg)

<span id="page-29-0"></span>![](_page_29_Figure_3.jpeg)

 $C00W - C37W$   $C40W - C77W$ 

**MEMO** 

• GP-Pro EX

• そのアイコンについてはマニュアル表記上の注意を参照してください。

SP-Pro EX 1.4LS

 $\mathbb{Q}$ 

## 6.3 TCmini

TC8-00/TC5-02

![](_page_30_Picture_232.jpeg)

<span id="page-30-0"></span> $1$ 

![](_page_30_Picture_233.jpeg)

**MEMO** 

• GP-Pro EX

• そのアイコンについてはマニュアル表記上の注意を参照してください。

SP-Pro EX 1.4LS

 $\mathbb{Q}$ 

TC6-00

![](_page_31_Picture_273.jpeg)

<span id="page-31-0"></span> $1$ 

$$
\begin{array}{c}\nX_0 \circ \underline{W} \\
\hline\n\end{array}
$$

![](_page_32_Picture_259.jpeg)

TC3-01

![](_page_32_Picture_260.jpeg)

<span id="page-32-0"></span> $1$ 

![](_page_32_Picture_261.jpeg)

## TC3-02

![](_page_33_Picture_163.jpeg)

<span id="page-33-0"></span>• そのアイコンについてはマニュアル表記上の注意を参照してください。  $\mathbb{Q}$ 

<span id="page-34-0"></span> $7$ 

# 7.1 TC200

![](_page_34_Picture_243.jpeg)

## 7.2 TC200S

![](_page_35_Picture_326.jpeg)

# 7.3 TCmini

TC8-00/TC5-02

![](_page_36_Picture_433.jpeg)

TC6-00

![](_page_36_Picture_434.jpeg)

## PROVISOR TC200

![](_page_37_Picture_368.jpeg)

TC3-01

![](_page_37_Picture_369.jpeg)

TC3-02

![](_page_37_Picture_370.jpeg)

<span id="page-38-0"></span>8 エラー

エラーメッセージは表示器の画面上に「番号 : 機器名 : エラーメッセージ ( エラー発生箇所 )」のよう

![](_page_38_Picture_150.jpeg)

![](_page_38_Picture_151.jpeg)